## **Signing up for your Nestablish/AmeriFirst enterprise account is quick and easy!**

Step 1) Go to https://nestablish.com/

Step 2) Click the **Pricing & Signup** tab at the top of the screen

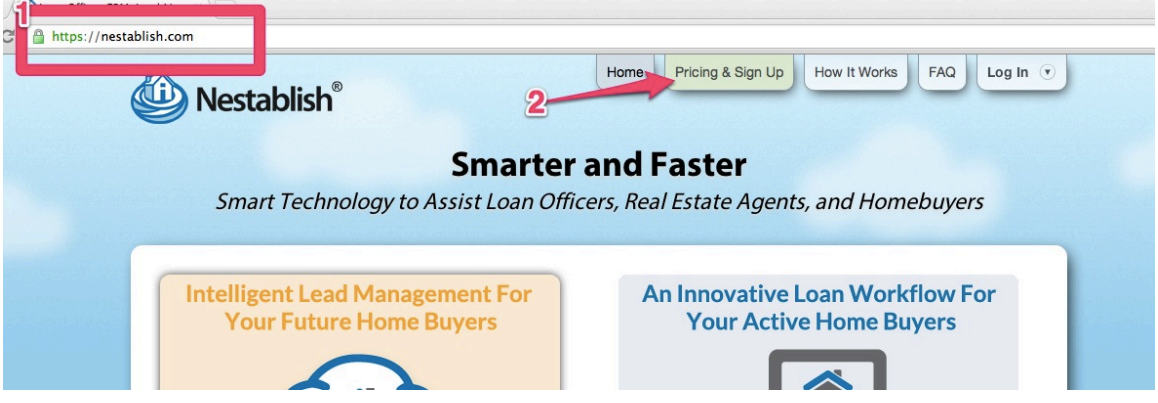

Step 3) Click the leftmost orange **Start Your Trial** button. (The one in the Loan Officers column with the green header.)

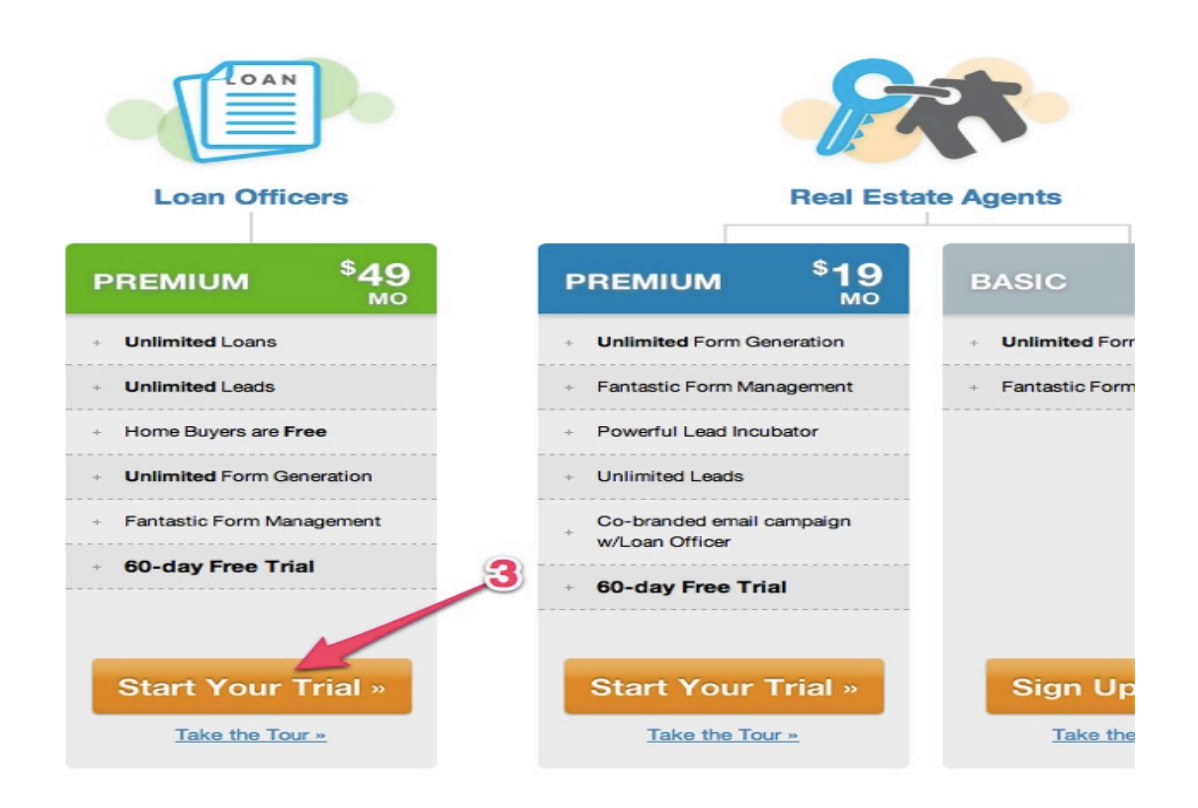

Step 4) Complete the registration form with all of your details. Before you submit the form, click the "**Are you an enterprise client?**" link under the Add Another License button.

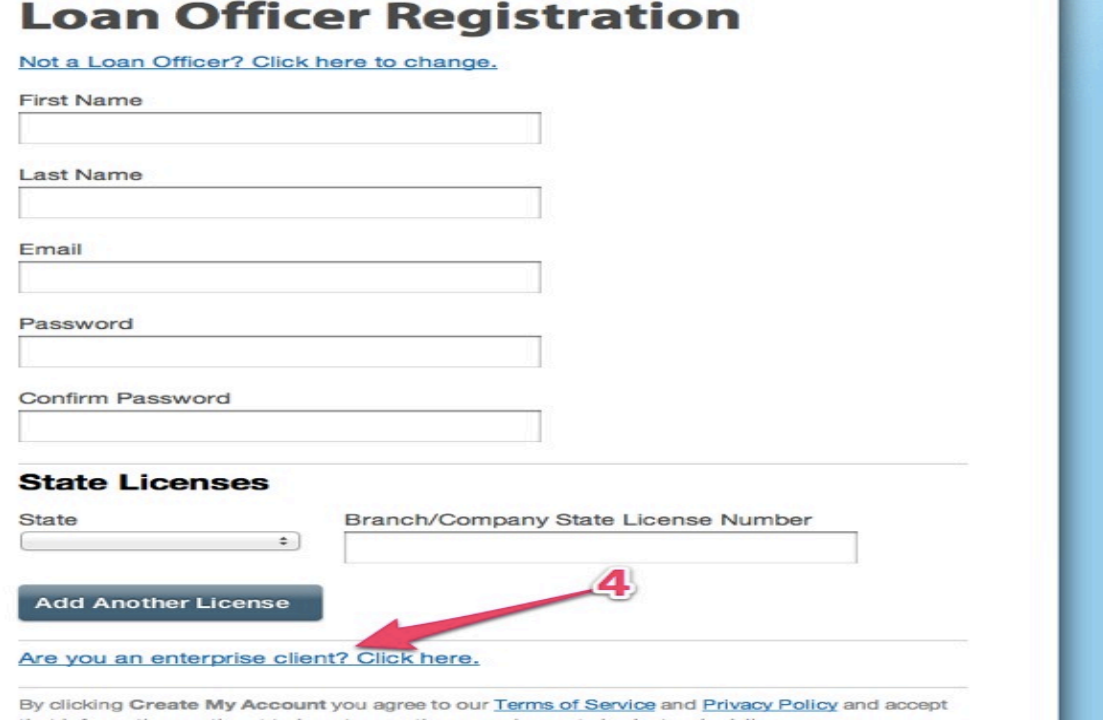

Step 5) Enter your Enterprise Code (AM1NEST). This code will allow you to skip the trial and billing process as your account is paid for by your company. Please do not share your Enterprise Code with anyone!

Step 6) Click **Create My Account**. Keep an eye on your inbox: you'll need to confirm your email address by clicking the link we send you.

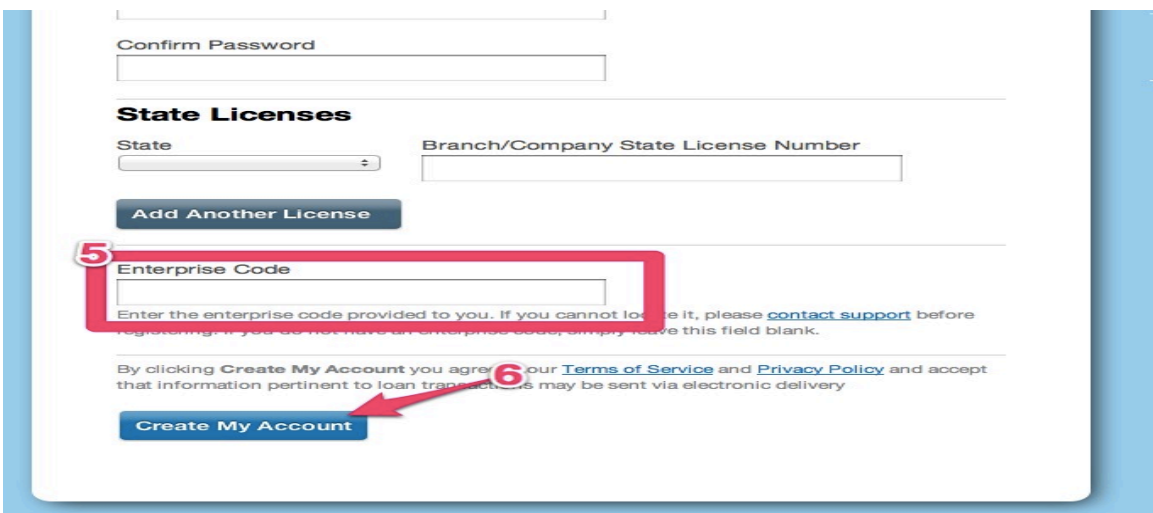